# Provider Portal

Tips for Requesting an Authorization

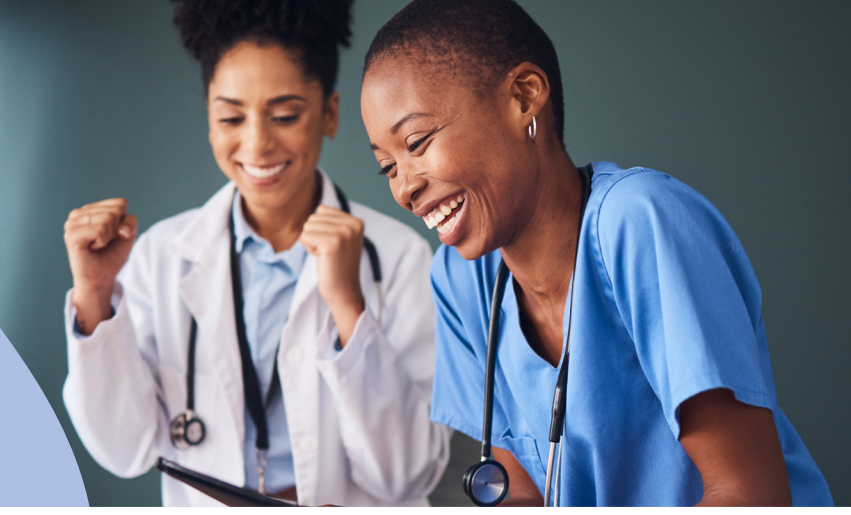

# Automation at Your Fingertips

Sentara Health Plans has created this how-to guide for your office to use to make requesting an authorization efficient and simple. It includes helpful tips to keep in mind when using the provider portal for day-to-day activities. As always, please contact provider services if you have additional questions or experience difficulties.

## Important To Remember

- 1. Use the member ID and number to start the authorization request process. Use the member ID and number from the member's ID card to start the authorization request process.
- 2. It is important to select the correct Service Type from the drop-down menu. All prompts thereafter will align to the type of service. The most common service types for are:

### Medicaid/Medicare:

#### Inpatient

INPT-IM-GENERAL MEDICINE – Inpatient LTC-REHAB Skilled Nursing – Facility INPT-PSYCHIATRY – Mental Health Inpatient

#### **Outpatient**

DURABLE MED EQUIPT – Equipment HOME HEALTH SVCS – Home Health LABORATORY – Lab Tests AMSG-GENERAL SURGERY – Outpatient Surgery DIAGNOSTIC IMAGING – CT/MRI/PET OTPT-PHYS THERAPY – Physical Therapy OTPT-SPEECH THERAPY – Speech Therapy OTPT-OCCUPA THERAPY – Occupational Therapy MD-IM-GEN MEDICINE – In-office Services Mental Health Support – Svcs Mental Health Services

## Commercial:

Inpatient Stay Request: Service Type – I Place of Service – Inpatient Hospital

Outpatient Service Request: Service Type – O Place of Service – Outpatient Hospital

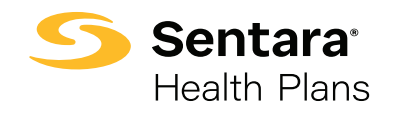

For more information, visit: **sentar[ahealthplans.com/p](https://www.sentarahealthplans.com/providers)roviders**

- 3. When adding lines or codes, each must be a separate line. Unit and frequency must also be added to each line for Medicaid authorizations. Be sure to click the **blue ADD button** after adding each line. After all lines or codes have been entered, click on the green ADD button prior to adding the providers.
- 4. After attaching providers to the service code, you must add the Treating Provider (usually the facility) and **Requesting Provider** (physician or provider type).
- **5. Requester must include** their name and contact phone number in case the authorization staff has questions.
- 6. After clicking submit, pop-up alerts will appear to remind you to enter all service codes.
	- Click OK and then scroll up to the code line.
	- Click on the box above the code.
	- Click on the green **Review** button to get to the criteria.

This will take a few seconds to load. After completing the criteria review, click **Save**, then **Submit**.

- 7. If there are no available criteria, type No Criteria in the box and click Save, then Submit. After a few seconds, you will return to the main screen.
- 8. After returning to the main screen, go to the bottom and click Submit. A review screen of your entries will appear. Your authorization has now been submitted. You may return to the Dashboard. Refresh your screen.

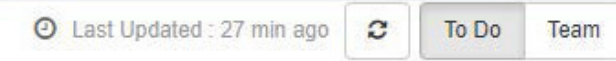

**9. Attach documents** in the provider portal after you have completed the criteria review and prior to the second submit of your request.

You may attach PDF or Word documents.

10. You will then be able to view all the requests you have submitted. Click on the My Requests folder to view statuses of your requests. If the status shows as **Processed**, please click on the widget to open to view the decision of the request.

Here is an example:

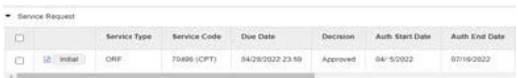

11. The Cert Number is the authorization number:

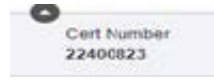

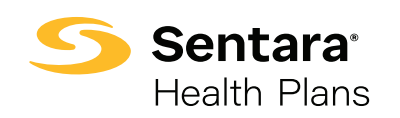

For more information, visit: **sentar[ahealthplans.com/p](https://www.sentarahealthplans.com/providers)roviders**